# **IP Power 9268 User Manual**

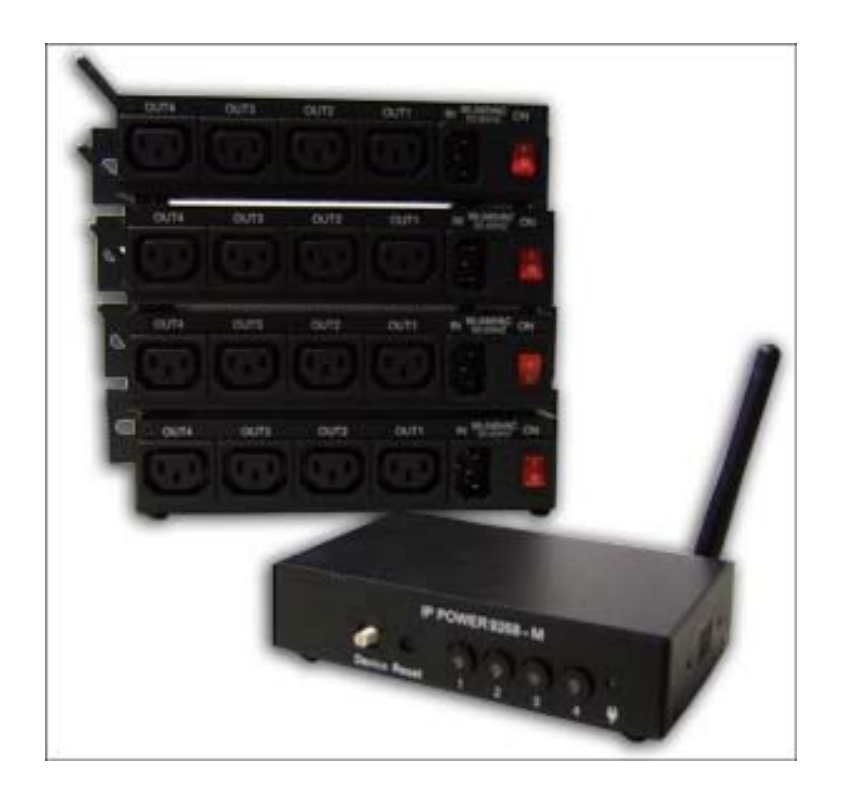

**Firmware Version: 1.3 Date Released: 06/16/2009**  **Warning:** Any changes made to this equipment without permission may cause damages to the device!

#### **IMPORTANT NOTICE**

1. IP Power 9268 was designed for indoor use, we carry no responsibility for possible damages caused by outdoor use, especially in the rain.

2. Please use the power adapter provided by the dealer, we carry no responsibility for the possible damage from using power adapters not .

4. Do not shake the IP Power 9268 in any fashion

5. Please contact the dealer If IP Power 9268 is not working properly.

Copyright © 2008 All rights reserved. No part of this publication may be reproduced, stored in a retrieval system, or transmitted in any form or by any means, electronic, mechanical, photocopying, recording or otherwise, without the prior written consent of us. All trademarks and products mentioned in this document are the properties of us.

# **Table of Content**

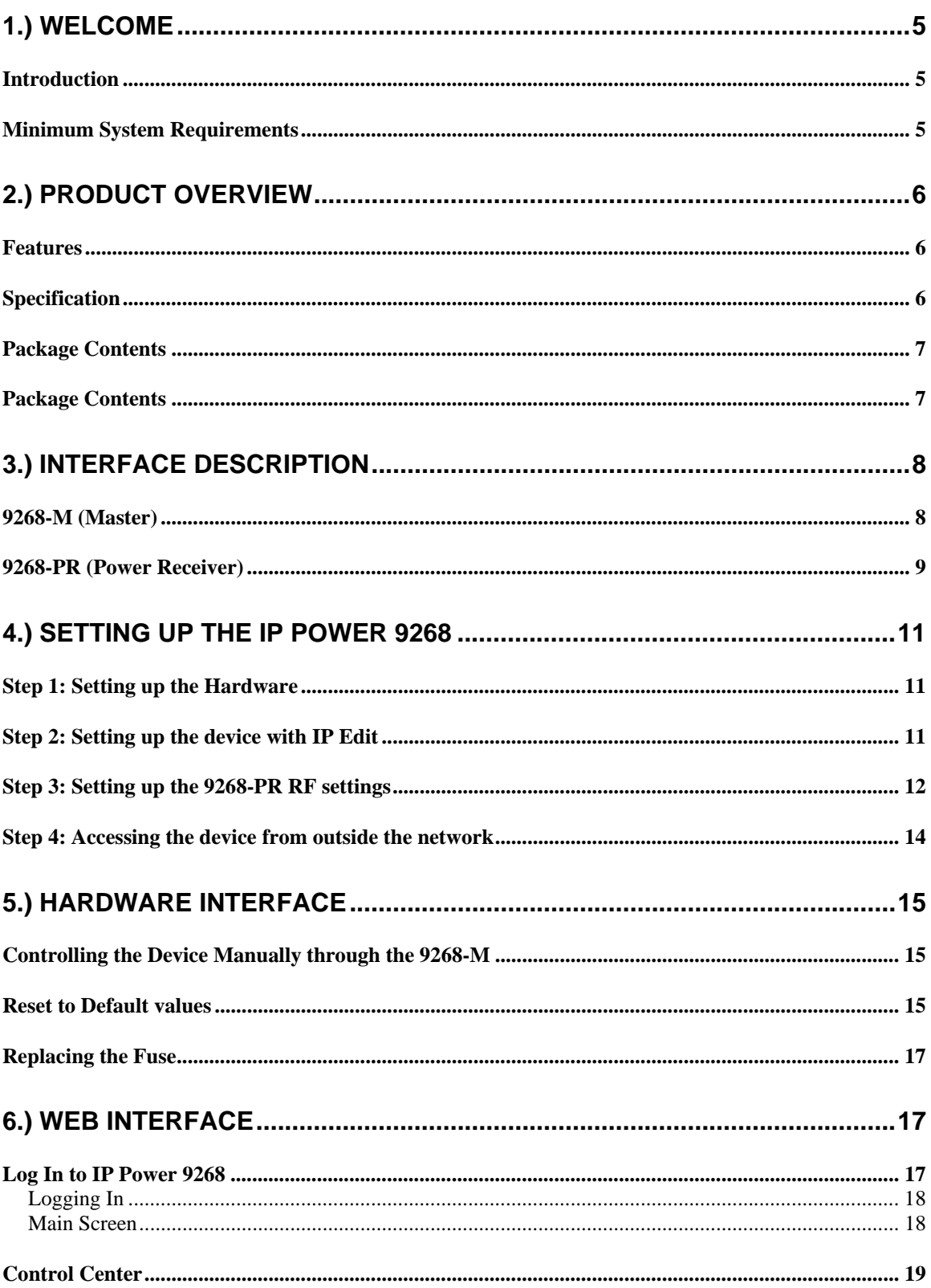

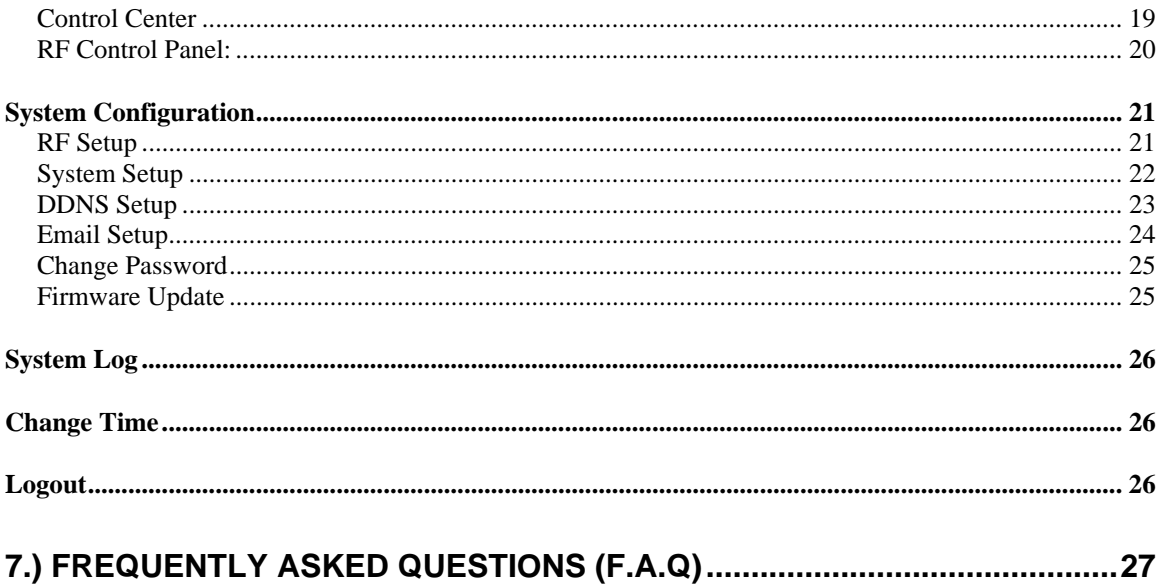

# <span id="page-4-0"></span>**1.) Welcome**

# *Introduction*

The IP Power 9268 is a state of the art Power Distribution Unit (PDU) & Remote Power Control (RPC) system. The various applications of the 9268 includes: Power Management, System Integration, Remote Power Control in Remote locations, & etc.

The 9268 allows you to control up to 4 separate devices remotely via the internet using a web browser, you can control the power to your devices from virtually anywhere.

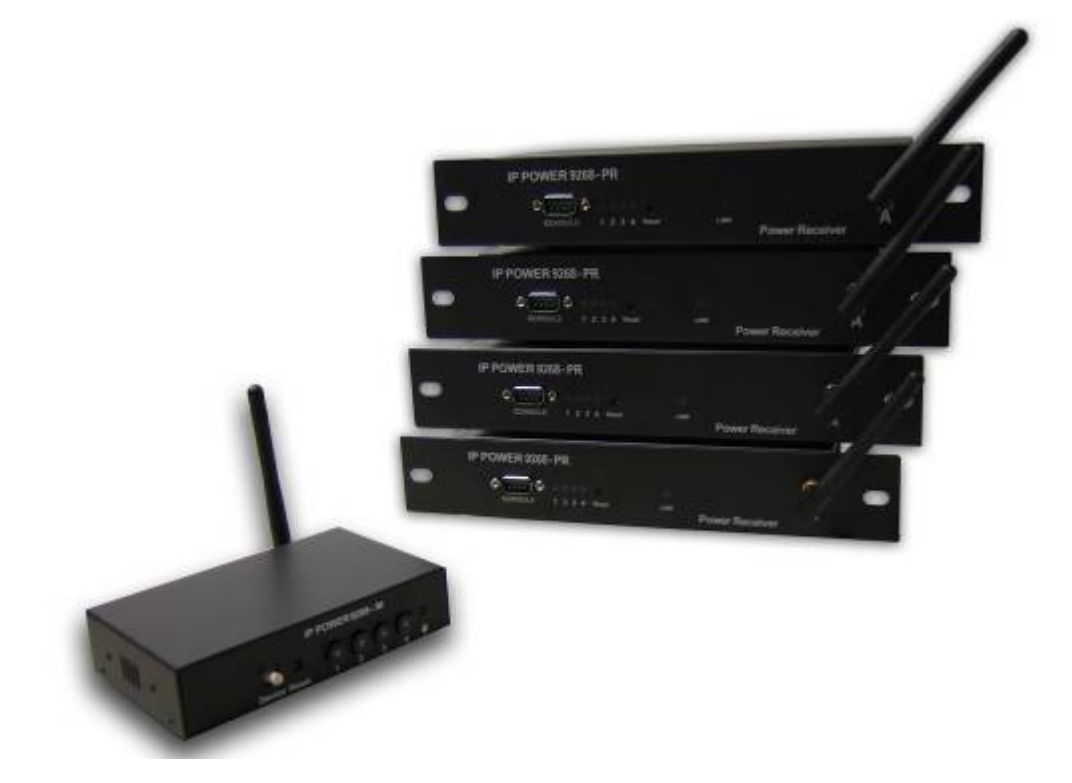

# *Minimum System Requirements*

CPU Minimum Requirements

CPU Processor: The same as or above a Intel Pentium III or AMD Athalon

Operating Systems: WINDOWS Operating Systems (IE5.0+SPI) & LINUX

Memory Requirements 64MB or More Supports Direct Draw Graphics Card

RJ45 LAN & Internet HUB & Switch

Internet (For remote access) or Ethernet Network (Internal Network use) with some type of Internet connection, (i.e. ADSL, Cable, Dial up or any other forms of Internet service)

# <span id="page-5-0"></span>**2.) Product Overview**

## *Features*

- 1. One Master Connects 4 Receiver devices
- 2. Each slave device can connect up to a distance of 30 50 Meters
- 3. Email Capabilities
- 4. Supports: TCP/IP, Http API, Web Server, SMTP Server, DDNS, Log file, CNT, XML
- 5. Customize the name of each device and each port of each device
- 6. Remote controller on Master device for local control
- 7. Base 64 Password Encryption
- 8. Log Capability
- 9. Bi-Directional safety control communication for device status retrieval.
- 10. CNT Technology: No Port Forwarding Needed in Router Just Plug & Play
- 11. IP Service: Easily Find your device on the internet without having to remember complicated IP's
- 12. Compatible with IP Power Center Power Management Windows Software.

# *Specification*

#### **9268-M (Master)**

- 1. Input DC: 5DC
- 2. Dimensions: 75 x 120 x 25 mm
- 3. Weight: 263.3 g
- 4. RF Frequency: 433/315 MHZ

#### **9258-PR (Power Receiver)**

- 1. Input Power Voltage 90-240 VAC
- 2. 4 Power Outlets
- 3. Dimensions: 115 x 260 x 45 mm
- 4. Weight: 923.4 g
- 5. RF Frequency: 433/315 MHZ

\* For **220-250V**, please use power cable that can support 10A current. Max. Output current: (total of each four outlets) 10A, (each outlet) 6A.

\* For **100-120V**, please use **power cable that can support 15A current.**  Max. Output current: (total of each four outlets) 15A, (each outlet) 6A

# <span id="page-6-0"></span>*Package Contents*

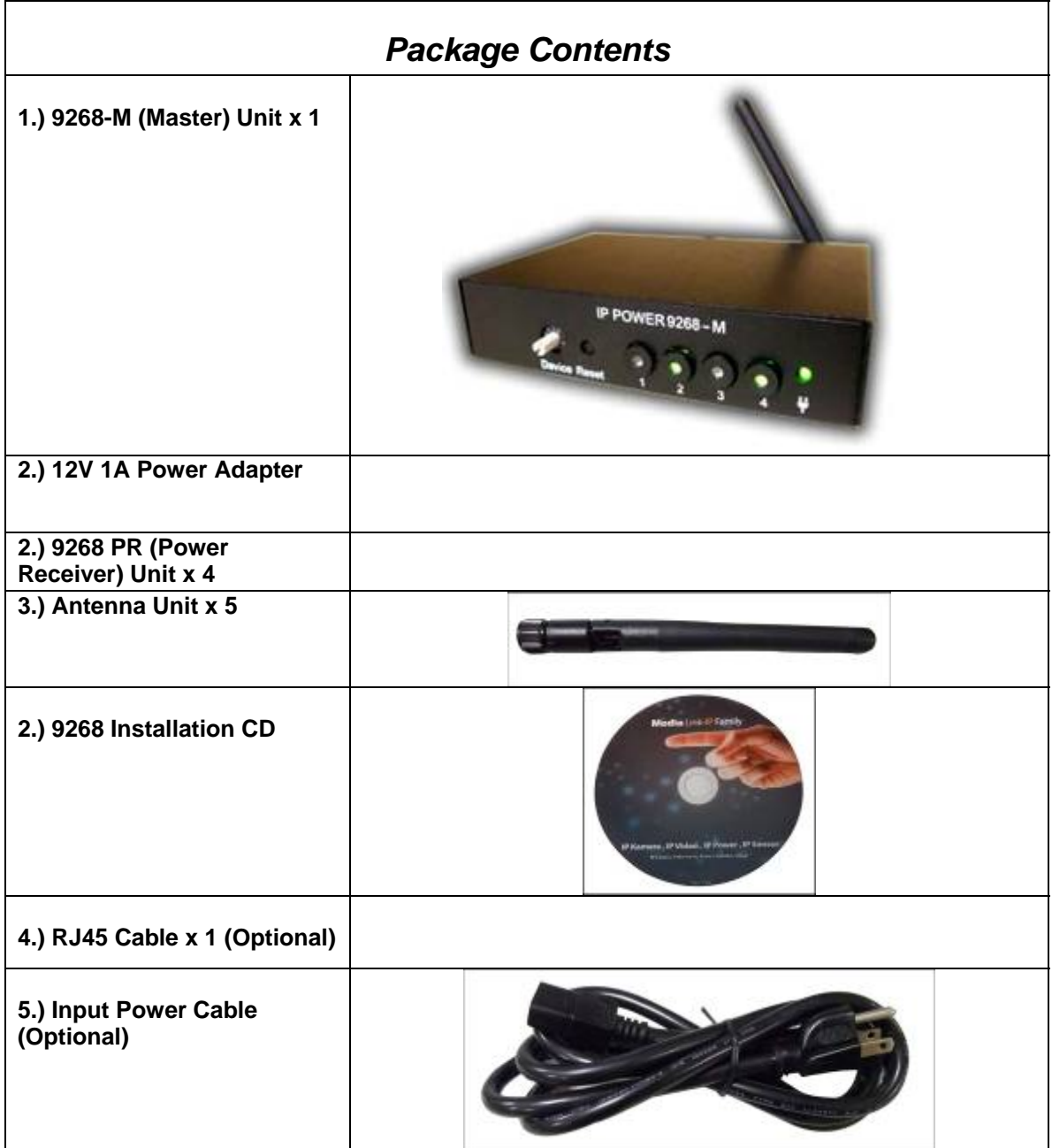

# <span id="page-7-0"></span>**3.) Interface Description**

# *9268-M (Master)*  **Front View**

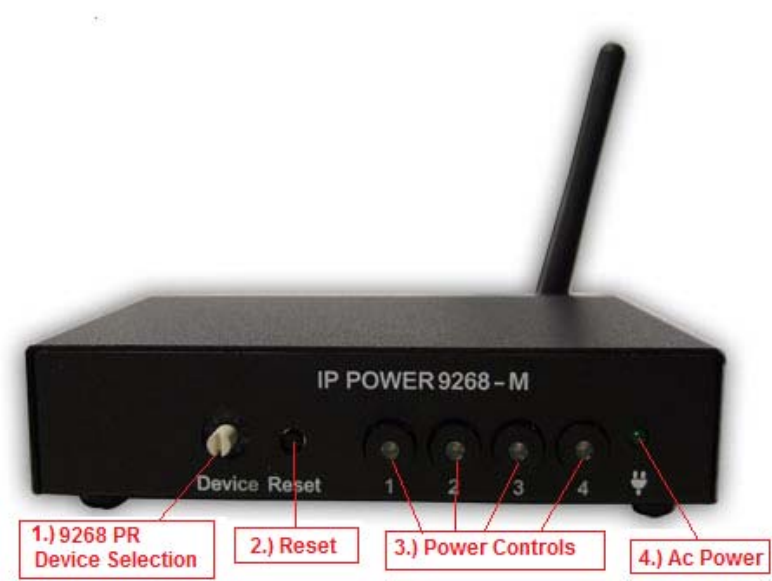

#### **1.) 9268 PR Device Selection:**

The PR Device Selection

#### **2.) 9268 Reset:**

To reset to original manufacture settings, hold down the reset button with a pen or a pin for 7 seconds or more.

The Default Values of the IP Power 9268 are

**Default IP Address:** 192.168.1.192 **Default Login:** admin **Default Password:** 12345678

#### **3.) Power Controls:**

Once a 9268-PR (Slave) has been selected hit the 1, 2, 3, 4 buttons to active the outlets of the 9268-PR. When the power outlet is on the 9268 will light up the green LED.

#### **4.) Ac Power:**

The green LED will light up when the device is properly powered and plugged in

#### <span id="page-8-0"></span>**Rear View**

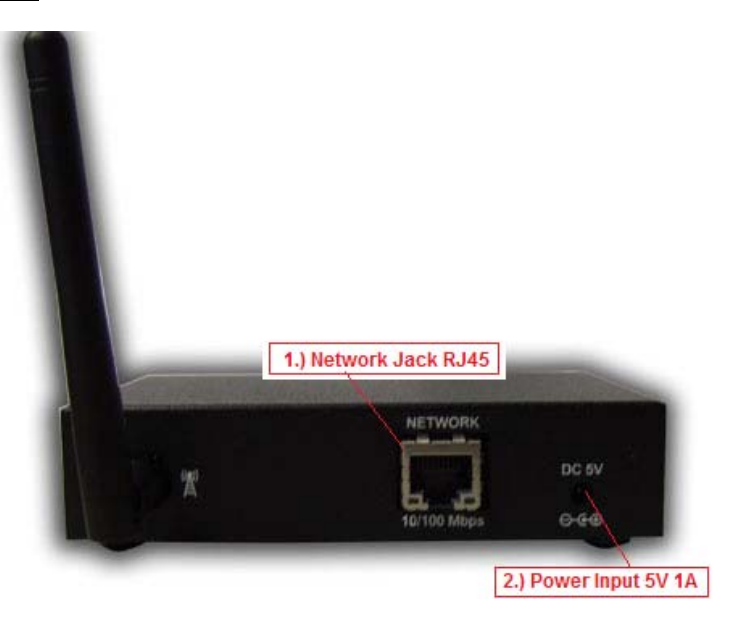

**1.) 9268-M Network Jack RJ45:**  Connect the 9268-M to the Ethernet / internet though this jack

**2.) 9268 Reset:**  Use a DC 5V 1A Power Adaptor.

*9268-PR (Power Receiver)*  **Front View**

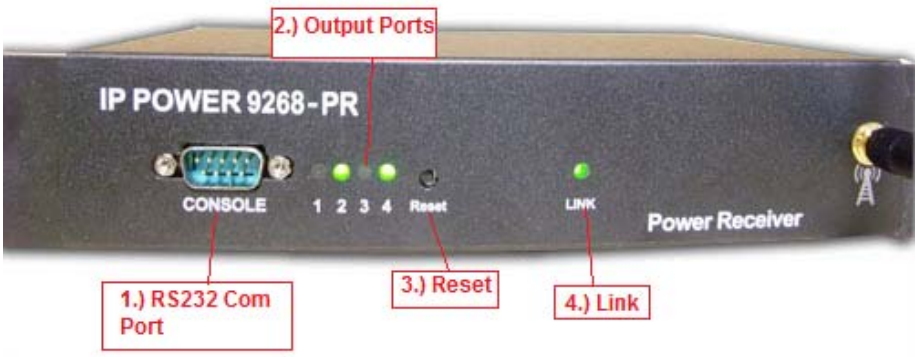

- **1.) RS232 Com Port**
- The RS232 Com Port is currently used by the manufacturer for debugging purposes

#### **2.) Output Ports**

The green LED lights will light up with the output has been turned on

#### **3.) Reset**

The Reset button is used to setup the RF device. Please go to (RF Connection Setup) for more instructions

**4.) Link** 

The link will show if the IP Power 9268-PR (Slave) is connected to the 9268-M (Master) device

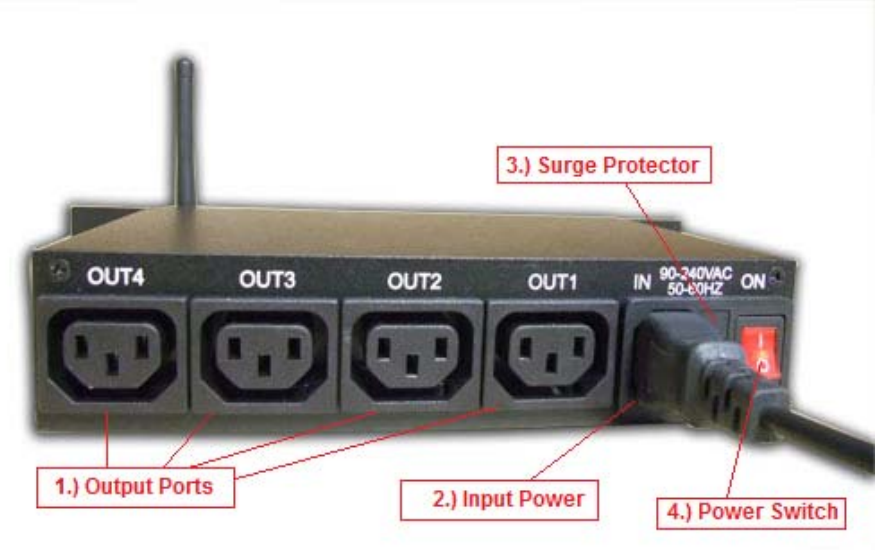

# **Rear View**

#### **1.) Output Ports**

Connect the devices that need to be controlled in the Output Ports.

**2.) Input Power** 

The Input Power allows the 9268-PR to power up the devices.

- **3.) Surge Protector**  In the case of a power surge, the fuse in located in the Surge protector.
- **4.) Power Switch**  Power switch turns on or/off the IP Power 9268

# <span id="page-10-0"></span>**4.) Setting up the IP Power 9268**

#### **Setting up the IP Power 9268:**

#### **Note:**

For **220-250V**, please use power cable that can support 10A current. Max Output Current: (total of each four outlets) 10A, (each outlet) 6A.

For **100-120V**, please use **power cable that can support 15A current.**  Max Output Current: (total of each four outlets) 15A, (each outlet) 6A

### *Step 1: Setting up the Hardware*

1.) Connect the IP Power 9268-M to a HUB or Router with a RJ45 network cable.

2.) Connect the HUB or Router to the internet (May through ADSL/XDSL modem).

3.) Connect the power adapter to the IP Power 9268-M (Master).

### *Step 2: Setting up the device with IP Edit*

From the CD provided install IPEdit Search Tool. Please update IPEdit to the latest version by hitting the Update button in IPEdit

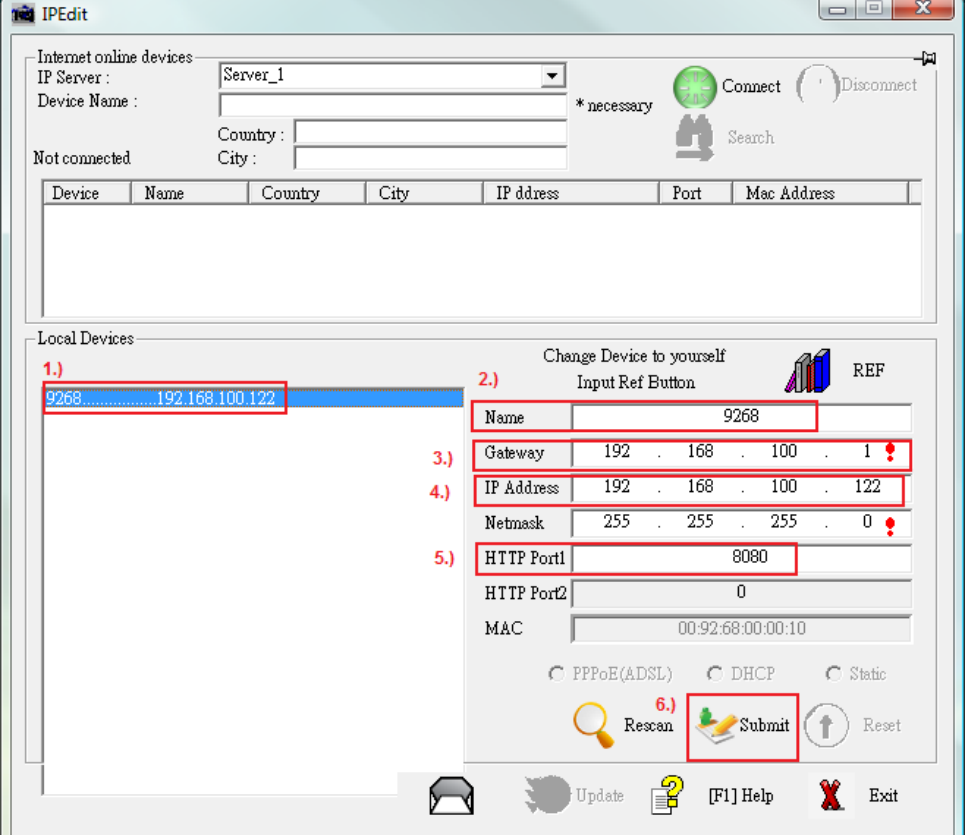

- <span id="page-11-0"></span>1.) Once IPEdit is open the device will automatically appear in the local devices section. Highlight the device and on the right side of IPedit the Fields will be populated with default information
- 2.) Type in a Name for the device
- 3.) Type in the network gateway (I.E Router Gateway, Hub). This information can be found in your network settings.

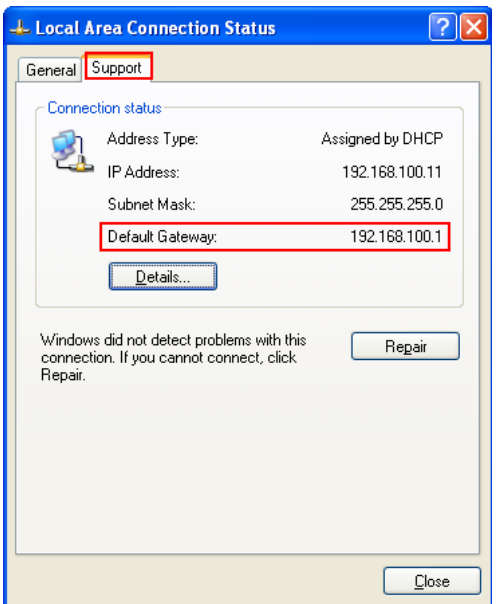

- 4.) Type in the IP Address of the device.
- 5.) Select a Port number other than 80 to avoid conflicts with other hardware
- 6.) Once all settings have been entered correctly, hit the submit button to save all changes.

# *Step 3: Setting up the 9268-PR RF settings*

Once all the settings have been entered then it is time to setup the 9268-PR (slave) boxes. To setup the boxes it is recommended to have the box stay near the computer you will be using to setup the device.

Follow the following steps:

- 1.) First connect the power cable to the 9268-PR (slave) and turn on the power.
- 2.) Then hit the reset button on the 9268-PR to start the recognition process. The 9268-PR will start to make "Beeping sounds"
- 3.) Then Open IPEdit double click on your device in the local Area section. Or enter the IP Address of your device into Internet Explorer.
- 4.) Login to the IP Power 9268-M

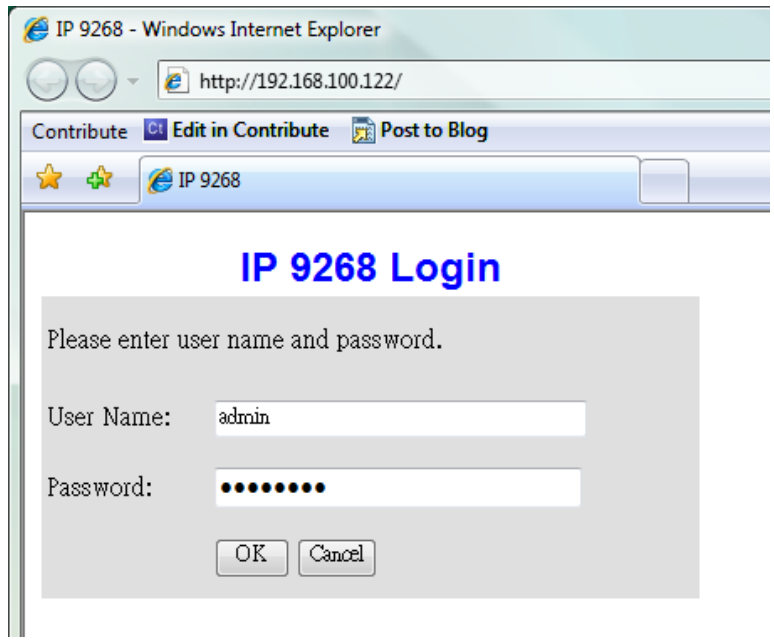

**The Default Values of the IP Power 9268:** 

**IP Address:** 192.168.1.192 **Login:** admin **Password:** 12345678

5.) After logging into the device Select the **RF Setup link**

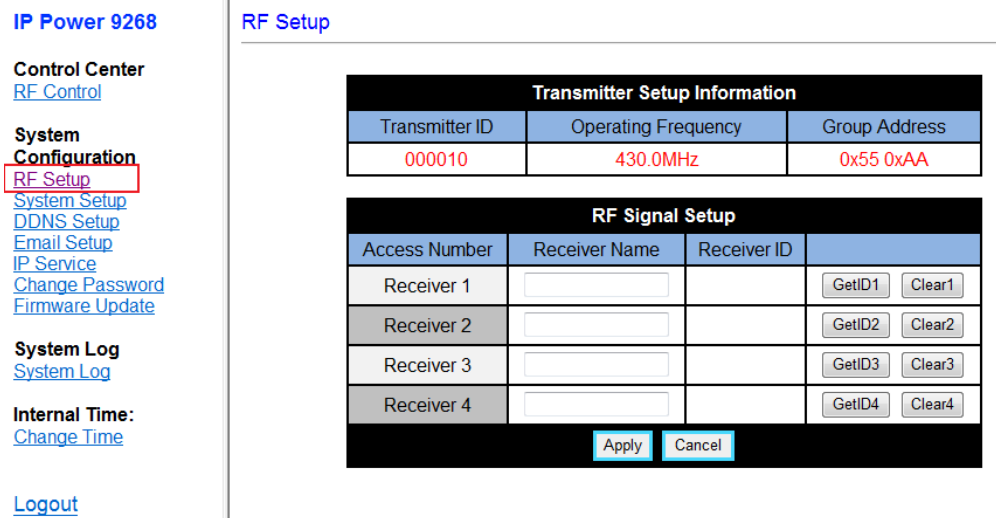

6.) While the 9268-PR is still beeping hit the **GetID** button.

Example:

If you want the device to be in **Receiver 1** Select **GetID1** 

<span id="page-13-0"></span>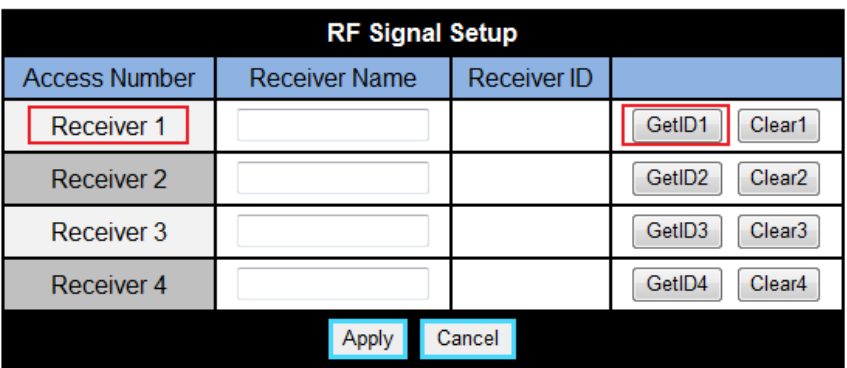

7.) Once the device has been setup click on RF control link to left of the page to check to make sure the device has been connected.

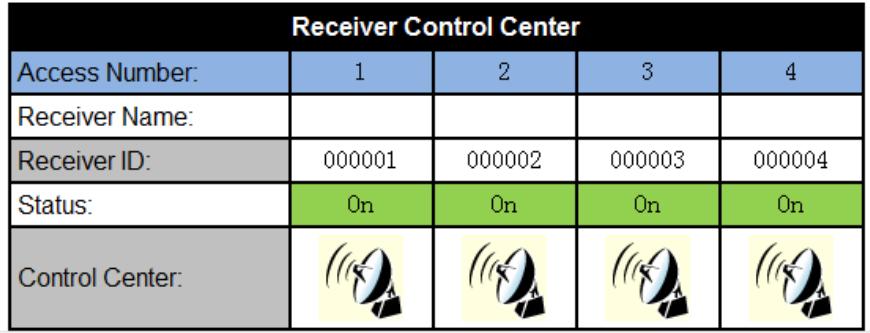

## *Step 4: Accessing the device from outside the network*

#### **Note:**

To access the device from outside of the network you must port forward, port triggering, the routers that is being used to connect the device. Please refer to the routers manual since each routers settings are setup differently.

For example our device above has the following information

**IP Address: 192.168.100.122 Port: 8080** 

On the routers side you will need to port forward / port trigger this information so that it can be accessed from outside the network.

# <span id="page-14-0"></span>**5.) Hardware Interface**

# *Controlling the Device Manually through the 9268-M*

The 9268-M allows the device to remotely be controlled through the internet. It also has a remote feature which allows for local control of the 9268-PR (slave) devices.

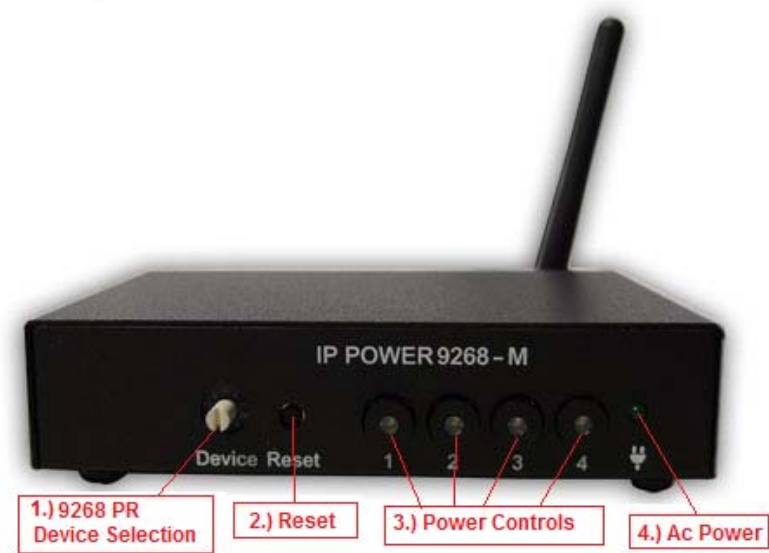

To Control the 9268-PR devices:

1.) With Device Selection Knob and select the device you would like to control.

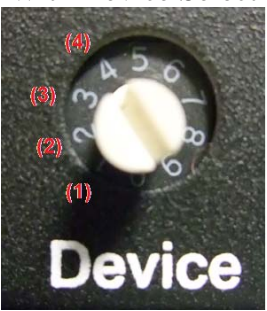

2.) Then press the Power Controls to control the power of outlets 1, 2, 3, or 4. The LED will light up if the power is on.

# *Reset to Default values*

#### **Resetting Values to Manufacturer Default**

To reset to original manufacture settings on the IP Power 9268-M (Master), hold down the reset button with a pin or pen for 7 seconds or more.

#### **The Default Values of the IP Power 9268:**

**IP Address:** 192.168.1.192 **Login:** admin **Password:** 12345678

## **"Super User" Password Reset**

In an even where the password cannot be recovered, the "super user" password reset can be used

#### **To reset the password:**

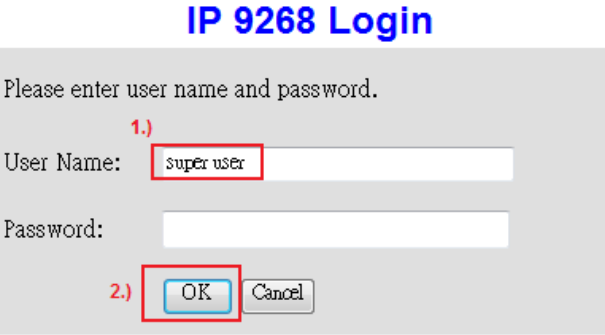

- 1.) Go to the login page of the device
- 2.) Type in the words "super user" without the quotations. *(There is a space between super and user.)*
- 3.) Click the Ok button to confirm.
- 4.) Then Unplug and then plug in the device.

# <span id="page-16-0"></span>*Replacing the Fuse*

1.) The fuse is located on the 9268-PR (Slave) between the power switch and the power input plugs.

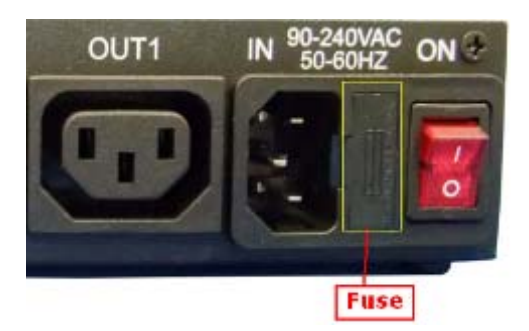

2.) Carefully remove the fuse holder with a flat screwdriver.

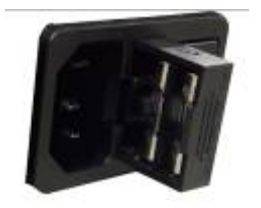

3.) The fuse can be purchased at most electrical stores

Model: U/C GFE 10A 250V (PF)

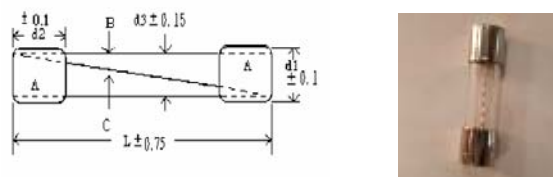

# **6.) Web Interface**

# *Log In to IP Power 9268*

Once the 9268 has been setup correctly, log into the device.

**First Option** 

- 1.) Go to IPEdit find the device that is being used
- 2.) Double click on the device link and a IE window will appear with the loading screen

#### **Second Option**

- 1.) Open Internet Explorer type in the IP Address of the device followed by the **":"** sign. For example: http:192.168.122.188:9258 192.168.122.188 – IP Address 9268 – Port
- 2.) Once you have typed in the address the 9268 is ready to use.

<span id="page-17-0"></span>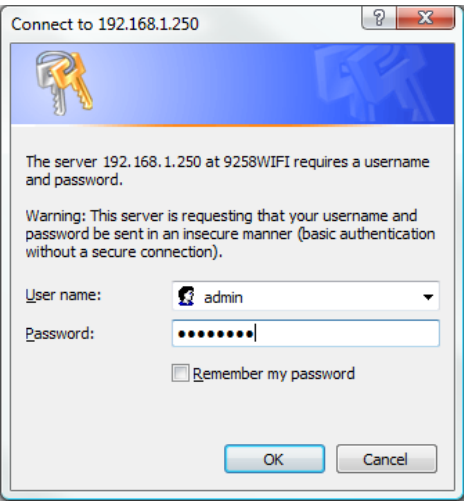

**The default password for the 9268** 

**Login:** admin **Password:** 12345678

# **Logging In**

After the device has been configured it is time to login to the device via the web interface.

- 3.) Open IPEdit
- 4.) Find the IP Power 9268 Device on the right hand side
- 5.) Double click on the IP Power 9268 and a Internet Explorer window will appear
- 6.)
- 7.)

#### **Main Screen**

After the device is logged in the following page will be displayed on the screen.

#### <span id="page-18-0"></span>IP Power 9268

#### **Control Center RF Control**

#### **System Configuration RF Setup System Setup DDNS Setup Email Setup IP Service Change Password Firmware Update**

**System Log System Log** 

**Internal Time: Change Time** 

Logout

 $\left\{ \begin{array}{c} 1.7200906412175033 \end{array} \right\}$ 

# *Control Center*

#### **RF** Control

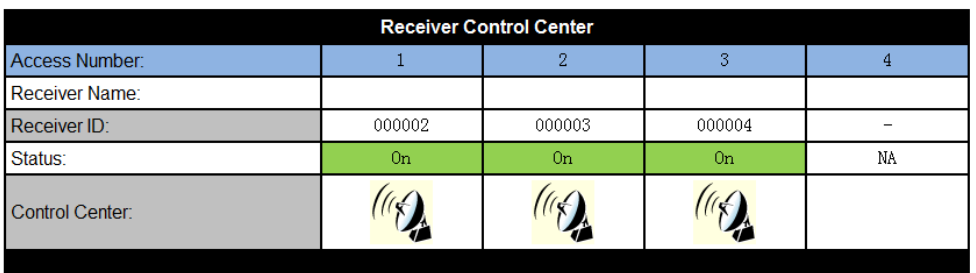

### Control Center

The Control center is where the 9268PR (slave) device(s) are controlled. From this screen each device can be controlled on/off.

**Access Number:** The access number is the number of the device listed

<span id="page-19-0"></span>**Receiver Name:** Receiver name is the Name of the Power Receiver that is selected. If no name has been selected then it will be left blank

**Receiver ID:** Receiver ID is the physical address of the Power Receiver that is used by the 9268-M to identify the device

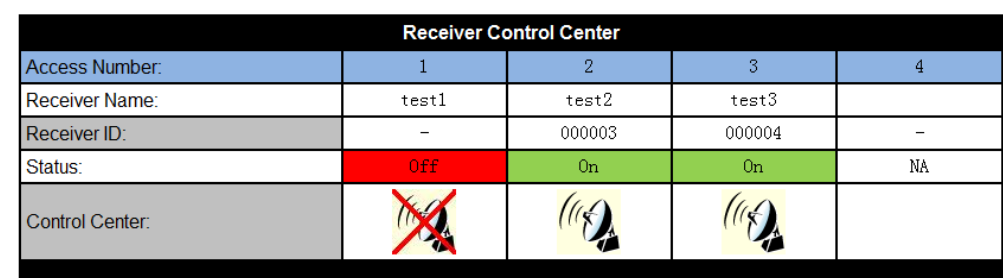

**Status:** The status on the 9268 will show the following: **RF Control** 

On: The 9268 Slave device has been setup correctly and is currently detectable

Off: The 9268 Slave device cannot be detected or is off

NA: There is no current device setup on that access Number

**Control Center:** The control center will show the following:

1.) The device cannot connect or has been turned off

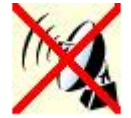

2.) The device is connected and the master device can detect the device

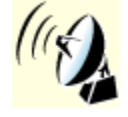

# RF Control Panel:

To control each of the 9268-PR Device click on the little satellite picture on the screen and control panel for that unit will appear

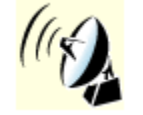

' **(Satellite Picture)** 

<span id="page-20-0"></span>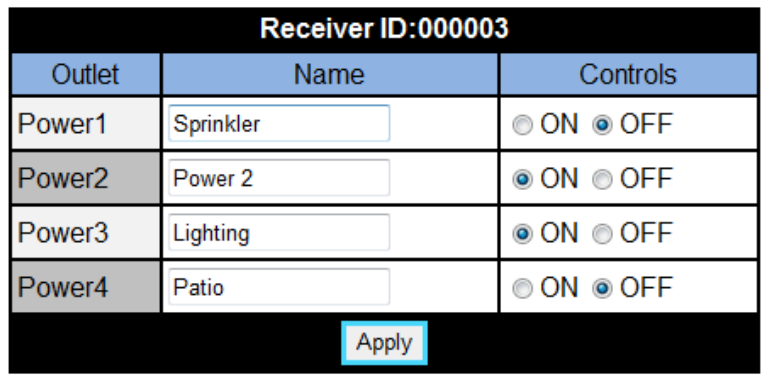

#### **(Control Panel)**

From the control panel each power outlet for that device can be customized.

Hit the apply button **Apply** after the changes have been made.

To turn on or off the outlet select On or Off and then hit the apply button to activate the command.

# *System Configuration*

Configure the system configuration page is where the device will be setup.

# **RF Setup**

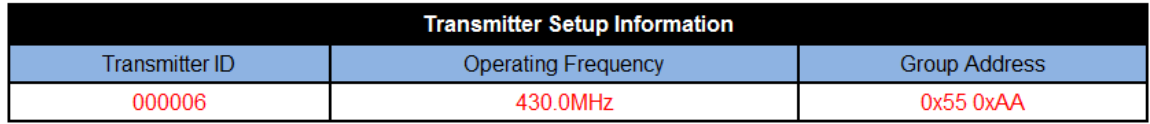

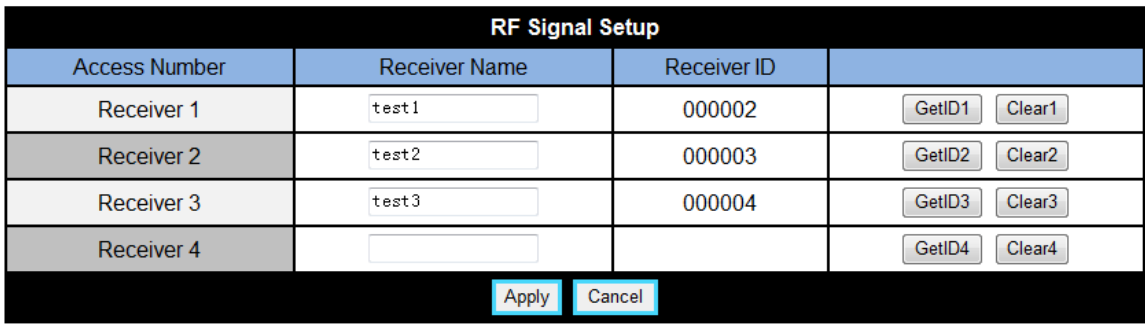

To connect the 9268M (Master) to the 9268-PR (Slave) devices follow the following directions:

# **Setup the 9268-PR (Slave device)**

1.) Hold the "**reset"** for the 9268-PR for more than 5 seconds until you hear a "beep" "beep" sound.

<span id="page-21-0"></span>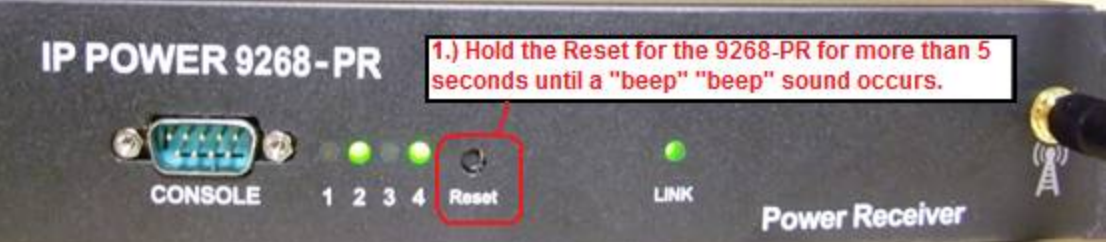

2.) Make sure there is no device already connected on the webpage of the 9268-M (Master). If a device is already in the Receiver area, hit the "**clear button"** to

remove the already configured device. Clear1

- 3.) Once the device has been cleared hit the **"Get Id button"** and the 9268 will automatically detect the device. GetID1
- 4.) Once the device(s) has been setup, type in the receiver name and hit the apply button to save the changes that were made.

# **System Setup**

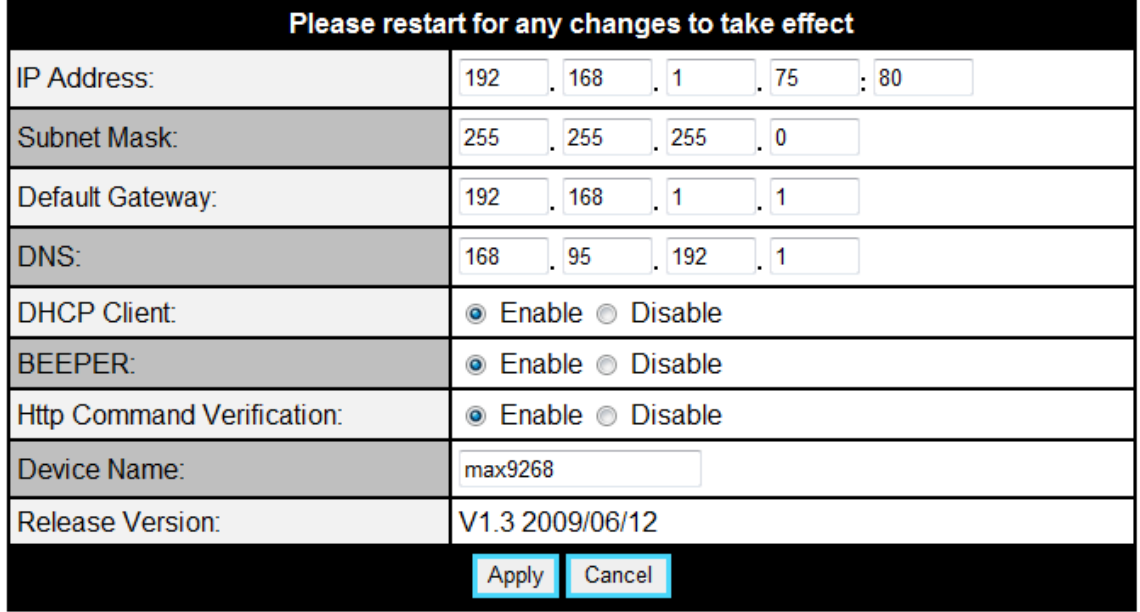

The system setup section is where changes to the networking settings are made. In this section you will find the following information.

**IP Address:** IP Address of the IP Power 9268 **Subnet Mask:** Subnet mask of the IP Power 9268 **Default Gateway:** Default gateway information of the IP Power 9268 **DNS:** DNS settings of the IP Power 9268 **DHCP Client:** Enable or Disable Automatic DHCP **Beeper:** Turns off the beeper sound of the IP Power 9268 **Http Command Verification:** Turns on / off the Http: commands of the device. **Device Name:** Enter name for the device. **Release Version:** Displays the current Firmware Version

# <span id="page-22-0"></span>**DDNS Setup**

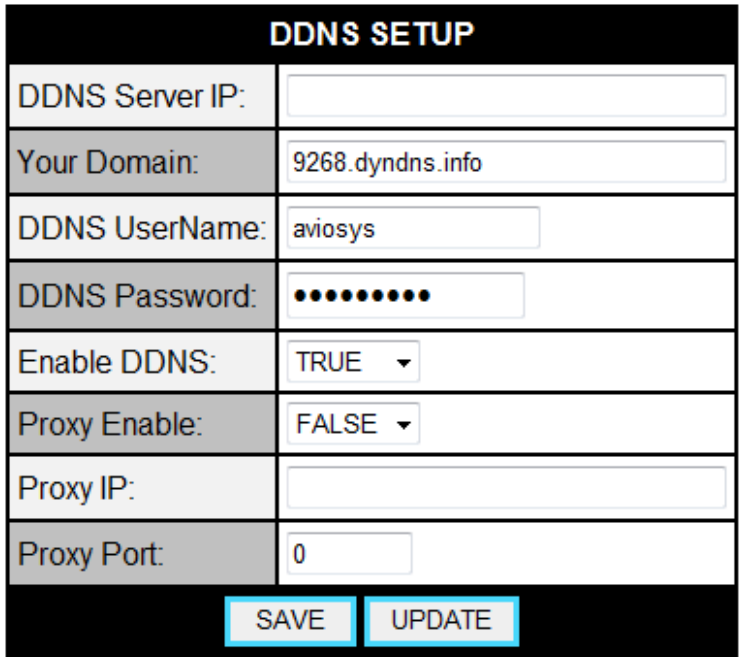

DDNS setup allows the IP Power 9268 to be used on DDNS. A DDNS account must be applied for

The following information will need to be inputed: **DDNS Server IP:** This is where you Enter the DDNS Server IP **Your Domain:** Enter the Domain Server from DDNS **DDNS UserName:** Enter the Username from DDNS **DDNS Password:** Enter the password that is used on DDNS **Enable DDNS:** Select True if DDNS will be enabled **Proxy Enable:** Select True if Proxy will be enabled **Proxy IP:** Enter the proxy IP For DDNS here Proxy Port: Enter the proxy port for DDNS here **Save:** The save button saves the settings that have been selected **SAVE Update:** Press the update button to update the settings on DYNDNS.

UPDATE

# <span id="page-23-0"></span>**Email Setup**

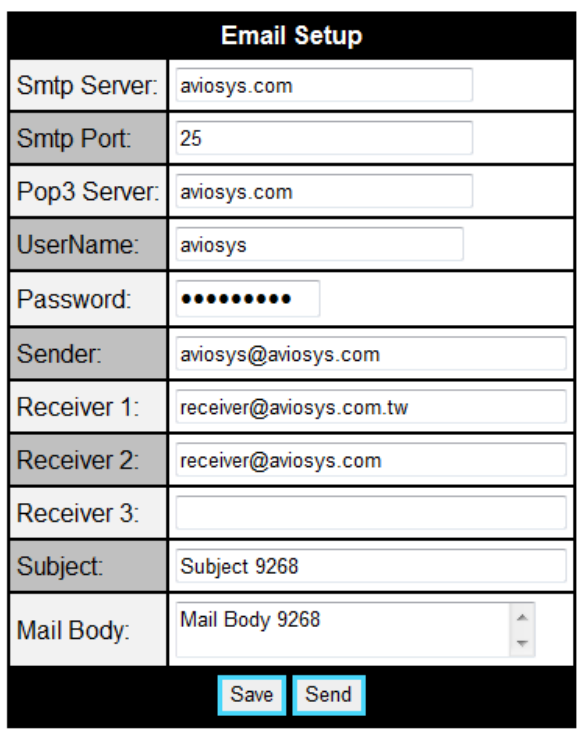

The Email function of the IP Power 9268 allows the device to notify the user when changes have been made, power outlets are turned on or off, or any modification of the fields.

**Smtp Server:** Type in the server address of the Email provider **Smtp Port:** Type in the port of the SMTP email server **Pop3 Server:** Type in the Pop 3 Incoming mail server **User Name:** Type in the user name for the email address Passsword: Type in the password for the Email Address **Sender:** Type in the Sender E-mail **Receiver 1:** Type in the Receiving address **Receiver 2:** Type in the Receiving address **Receiver 3:** Type in the Receiving address **Subject:** Email subject Line **Mail body:** Mail body **Save:** The Save button will save the current set settings **Send:** The Send command will send a test email testing the settings.

## <span id="page-24-0"></span>**Change Password**

**Change Password** 

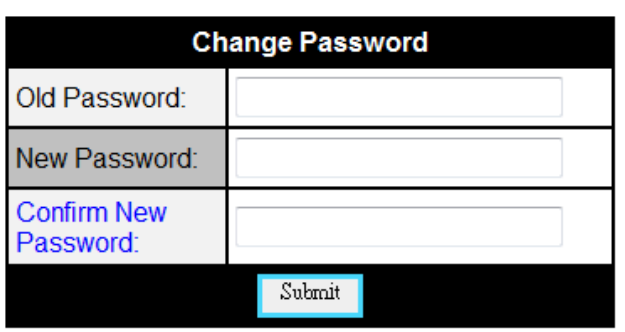

#### **The default login and password**:

Login: admin Password: 12345678

#### **To change the password:**

- 1.) Type in Old Password
- 2.) Type in the New Password
- 3.) Confirm New Password

### **Firmware Update**

Warning: Please be sure before you are ready to update the device.

#### **To update the device:**

- 1.) Make sure that you have received the proper firmware for the IP Power Device
- 2.) Then on the web page select the Firmware Update page

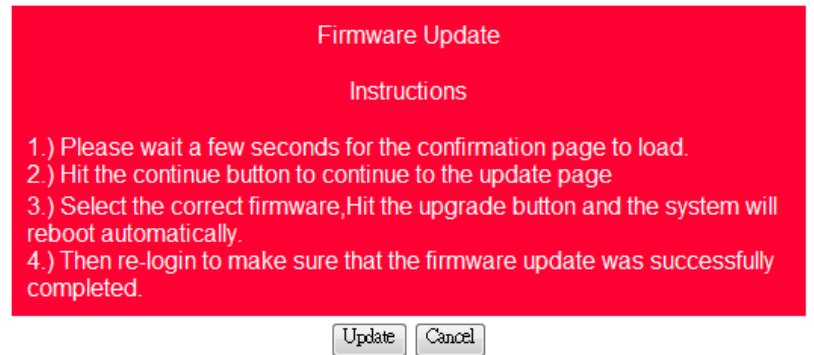

3.) Read the instructions carefully and then it the update button.

4.)

# <span id="page-25-0"></span>*System Log*

**System Log** 

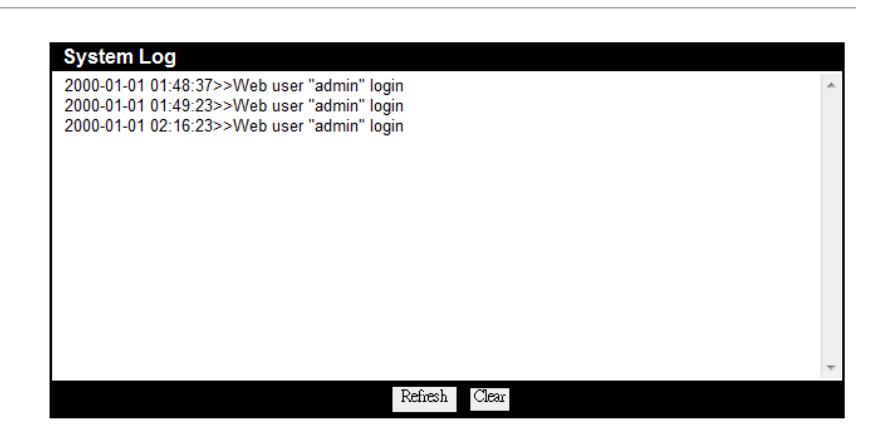

The System Log keeps track of the movements of the IP Power 9268. From this page, information on the device, which ports are being will be collected and gathered. **Refresh:** Refresh will refresh the current log

**Clear:** Clear will clear the current log information

# *Change Time*

**Change Time** 

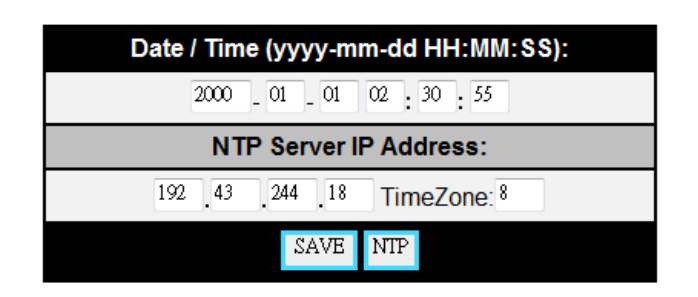

The change time feature allows the device to always have the correct time / date. In this settings, the Date / Time can either be manually entered. Or at NTP Server IP Address can be provided and the device will automatically keep track of the current time and date

# *Logout*

Logout allows the user to logout of the current system.

# <span id="page-26-0"></span>**7.) Frequently Asked Questions (F.A.Q)**

**Q1:** How do I reset the device back to manufacturer default values?

**Ans:** In the front panel of the 9268-M, there is a reset feature that will reset the device back to manufacturer default settings. Take a pen or small pin, then press and hold for about 10-15 seconds. Once you hear a single "beep" sound the device will be reset back to manufacturer default

**Q2:** How come I cannot connect to my device from an outside network?

**Ans:** To use the device outside of LAN (Local Area Network. If a router is present you will have to port forward the Local IP Address of the 9268 so that it could be reached by the outside world. Please refer to the manual on how to accomplish this task.